# **AssetWORKS**

**Logon and Asset Module**

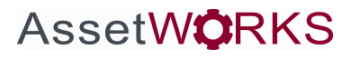

1

## **LOGON**

To logon to the Asset Management System please go to [www.assetworks.com/login.](http://www.assetworks.com/login)

Make sure the database name (AL) and service (Asset Management) are entered.

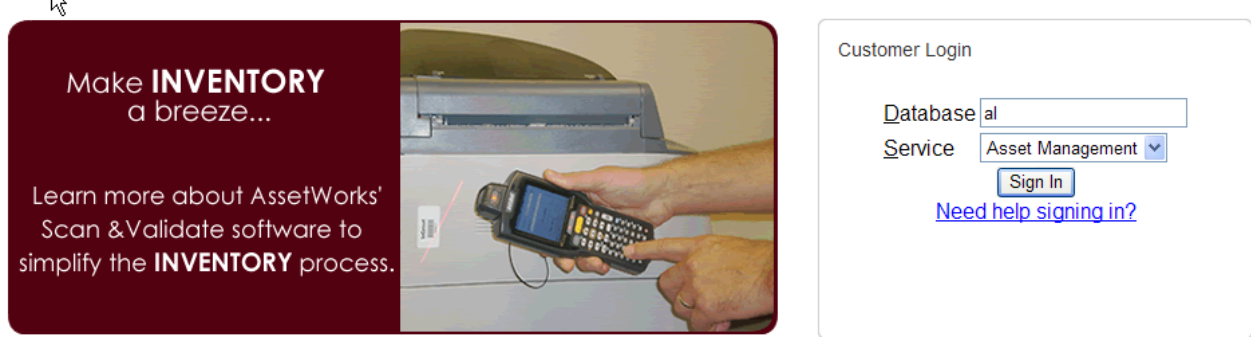

Click Sign In or Enter

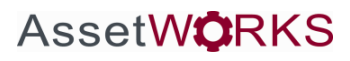

Then enter your user name and password. Enter or click sign in.

**In GIRGUIT** *remain contrate* 

**Sign-In**

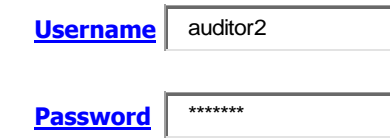

**Forgot your [username](javascript:popUp2() o[r password?](javascript:popUp2()**

### **ASSETS**

The home page will look like this:

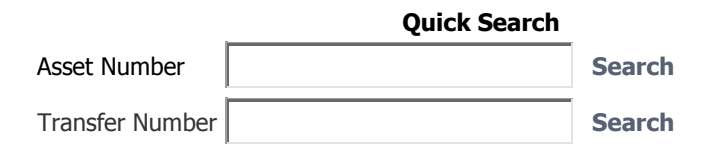

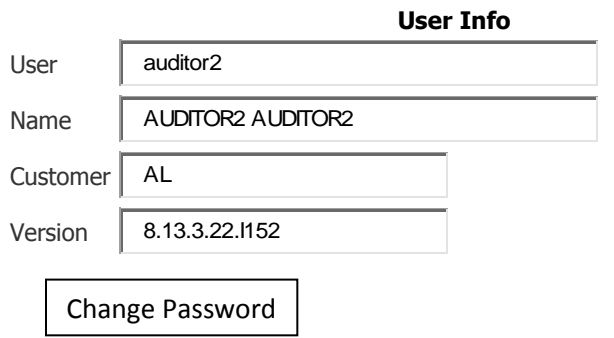

Copyright © 1993-2013 InCircuit Development Corporation. All rights reserved.

To change your password, click the "Change Password" link.

## **AssetWORKS**

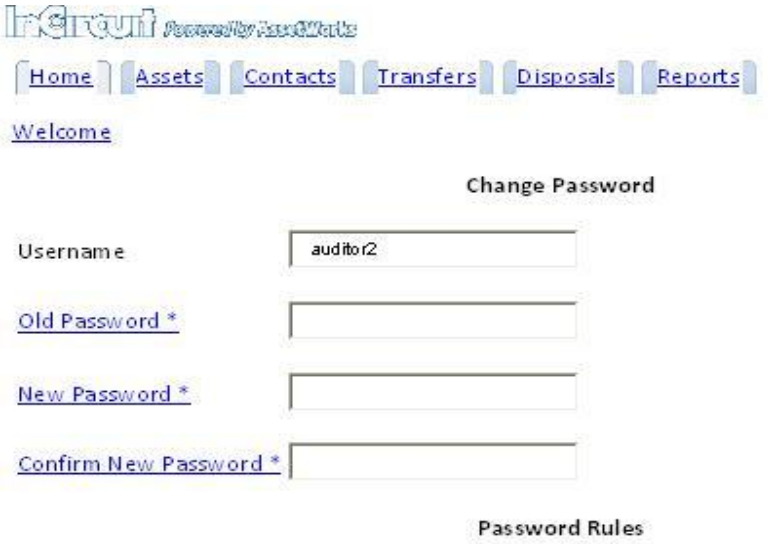

Must be at least 6 characters long.

Must not include any spaces.

 $row(s)$  1 - 2 of 2

AUDITOR2 / AL

Type in your Old Password, type in a new password, then confirm new password by retyping. Click in the Save box to save your changes.

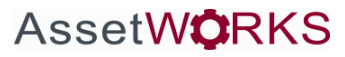

#### **Assets**

If you notice that when you go to Assets Tab, there are three tabs: Quick Search, Advanced Search, and Create. You can type in the asset number and Search. Quick Search is a listing of all department assets; look up a certain asset, or look up an asset by description. Advanced Search allows you to search by bar code number or any other variables listed in the drop down box. Create takes you to the add assets screen.

You can do a quick search by Asset Number or by Transfer Number by typing the number in the appropriate box, then click Search. The Asset Status will default to Not Inactive. This will give you a list of all assets as long as the status is not inactive. If you are searching for an asset number that is Inactive, or In Transfer, you will need to change the Asset Status from Not Inactive to All from the drop down box.

If you are searching for an SD1 (Transfer or Disposal) then select the appropriate tab, key in the SD1 number (Transfer Number, Surplus Number, Disposal Number) and Search/Enter.

You will see the first 10 assets but you can click Next to see the next 10 assets. You can also download the file. It will download as a csv file. You can then open the file and Save As, Name it and for File Type select Excel Workbook. To change the number of rowsts to view on the screen, under Edit Report (to the left), select Page, change the number of rows to view per page, then select View. Your report will now display the number of rows you selected.

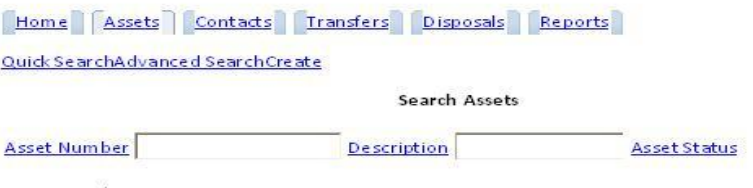

AUDITOR2 / AL

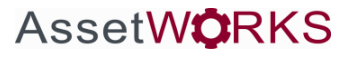

#### **New Assets**

To enter (create) a new asset, click on the Assets tab at the top of the screen. The default will be Search Assets. Click on Create. For Vehicles, you must select Vehicle under Asset Type in order for the correct Class Codes to be available to select. All other assets are entered as Asset under Asset Type.

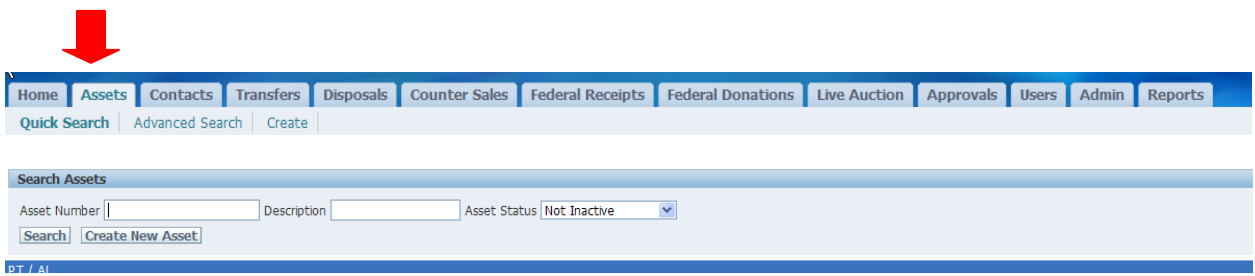

To add assets click on Assets – Create

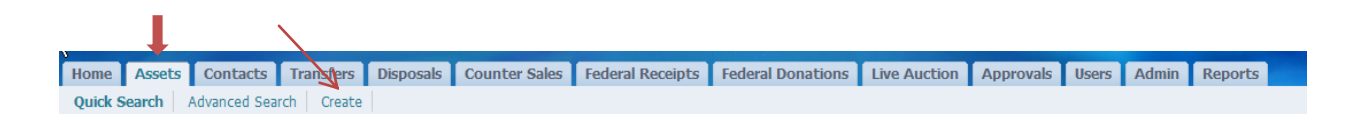

#### The screen below will appear:

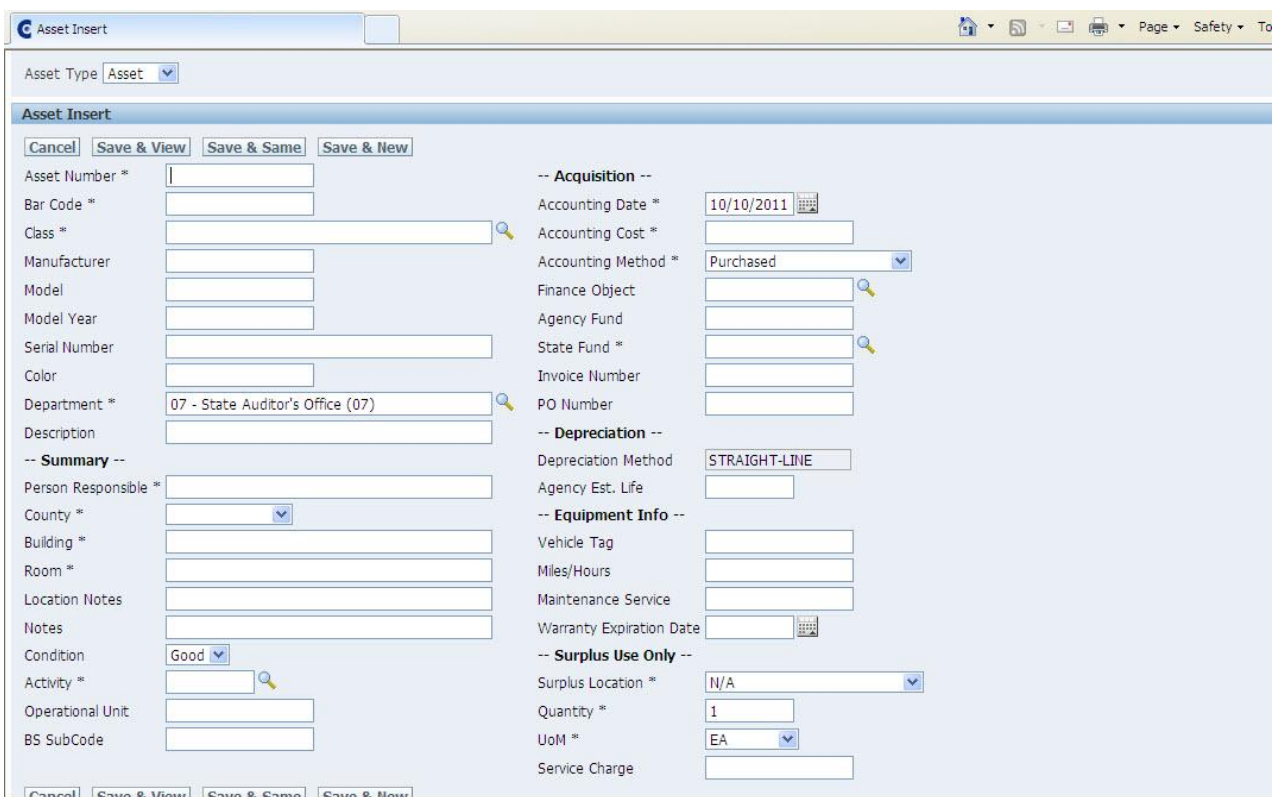

Remember, if you are entering a vehicle you will need to select Vehicle for Asset Type from the drop down menu.

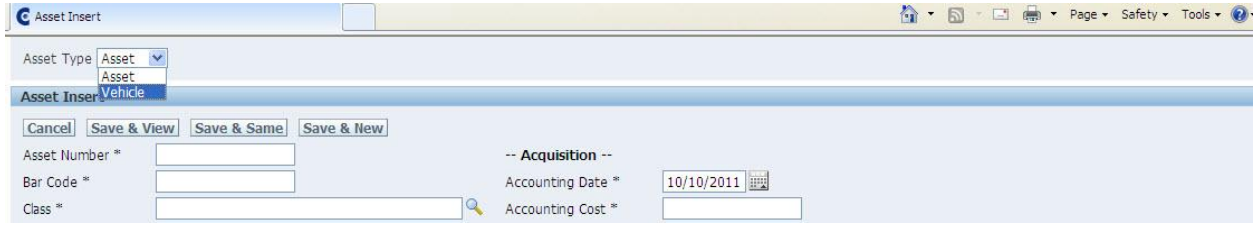

You can start entering information about the asset/vehicle. Only the fields with an \* are required but you can enter any other field information. It is always best to enter as much information as possible. If you have more assets to enter, click Save & Same. If finished entering all new assets/vehicles click Save & View.

\*\*\*NOTE: Be consistent in how you enter the description of items and also in how you enter the name of the Person Responsible. This helps when you are searching for all assets with a similar description, or all assets assigned to one person.

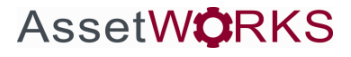

We now have a specific Class Code for Sensitive items that are under \$500 but are required to be entered into the system – all computers, laptops, servers, netbooks, notebooks, iPads, and external hard drives. That Class Code is "SENSITIVE – 1609". These items will require a blue bar code.

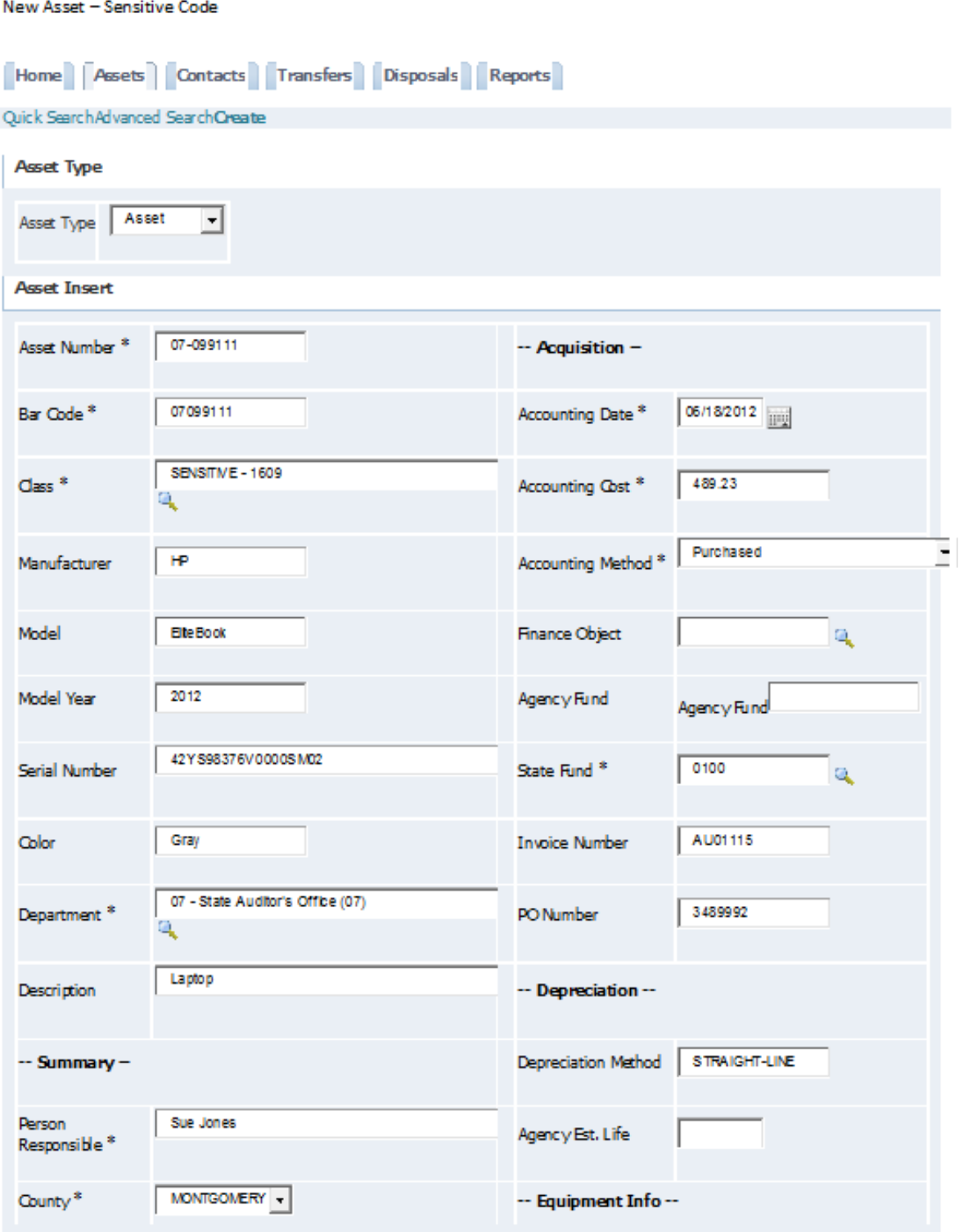

## **AssetWORKS**

#### **Changes to and Upgrades to Assets**

Some changes, such as Person Responsible, County, Building, etc. can be made simply by pulling up the asset, make the correction, then Save Asset. Fields/Boxes that can be changed are white; fields/boxes that cannot be changed, such as the asset number, have a gray or blue background. Some fields/boxes have an envelope next to them. You can click on the envelope to request a change be made, such as the asset number, original acquisition cost, or original acquisition date. When you click on the envelope, it brings up a new window, put in the new information you need to be changed, and click the Submit button. The system automatically generates an e-mail to the Auditor's Office, once we approve the change, you should receive an e-mail stating your change request has been completed, and the new changes are saved in the system.

To add an upgrade to an asset, click the '+' next to Accounting. Click 'Create New Accounting Entry'. A new screen will appear. Enter the additional information, select Upgrade, then Save. Click Save Asset, and you will see the Net Book Value changed to reflect the upgrade added to asset. However, the Original Acquisition Cost stayed the same.

## **AssetWORKS**